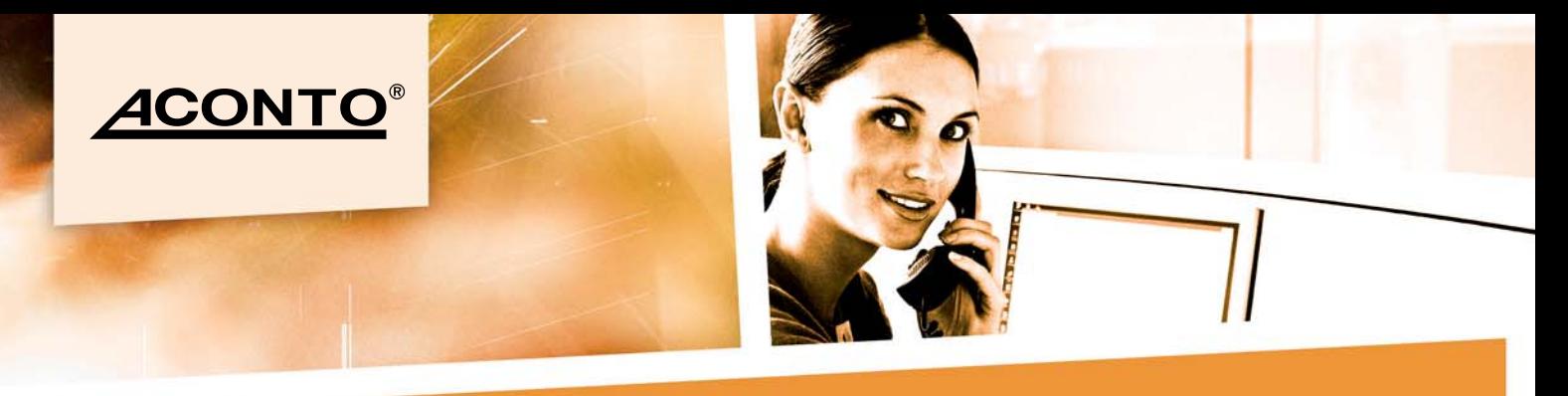

## **ACONTO® ČTVRTLETNÍK** 03/2009

## ÚVODNÍK

Vážení uživatelé systému ACONTO,

po dovolených a se začátkem školního roku se k vám opět dostává další číslo ACONTO® Čtvrtletníku. Tentokrát přinášíme, kromě již tradičních novinek a návodů i nabídku školení pořádaných společností 1.VOX a.s.

Návody se tentokrát týkají modulu Sklad a to konkrétně různých způsobů vyskladnění zboží v programu Aconto.

Jelikož je ACONTO® Čtvrtletník určen především jako pravidelný rádce, uvítáme vaše podněty. Napište nám e-mailem na m.randova@pcs.cz, rádi se budeme vašemu dotazu v příštím čtvrtletníku věnovat.

Miroslava Randová **Marketing Executive** 

### **NOVINKY**

Kompletní seznam s podrobnějším popisem naleznete v záložce Modul → Informace k aktuálnímu modulu v levém horním sloupci → třetí tlačítko Změny v posledních verzích programu pro modul ... (aktuální modul, který používáte).

V letním období 2009 byly prováděny zejména úpravy týkající se modulu MZDY.

- 1. Byla aktualizována mzdová sestava Potvrzení o zdanitelných příjmech na vzor č. 17 platný pro období 2009.
- 2. Po složitých jednáních nakonec od srpna místo od července vešly v platnost změny v zákonu 589/92 Sb. o pojistném na sociálním zabezpečení, konkrétně §21a týkající se slev a mimořádných slev na pojistném. Od srpna 2009 do prosince 2010 lze uplatňovat slevy na pojistném za každého zaměstnance s tím, že existuje řada podmínek, za kterých tuto slevu lze či nelze uplatnit. V měsíci srpnu 2009 (a to pouze v tomto jediném měsíci) bylo možno dále uplatnit tzv. mimořádnou slevu, což není nic jiného než zpětné uplatnění slev za měsíce leden až červenec 2009.
	- Do programu byly za tímto účelem doplněny nové mzdové složky 0990 Sleva na soc.poj. a 0991 Sleva na soc. poj. mimořádná současně s možností dávkového zadávání těchto složek.
	- · Současně byla upravena tisková sestava (formulář) Přehled o výši pojistného a vyplacených dávkách dle vzoru platného od srpna 2009, který byl upraven právě v souvislosti se zavedením slev.
	- · Dále byla doplněna nová sestava Příloha k přehledu o výši pojistného a vyplacených dávkách za srpen 2009, která je určena pouze k jednorázovému doložení mimořádných slev za měsíce leden až červenec uplatněných v srpnu 2009.

## ŠKOLENÍ PROGRAMU ACONTO®

PCS - Software - divize ACONTO nabízí školení všech modulů systému ACONTO<sup>®</sup> Corporate/MSP.

V případě zájmu nás, prosím, kontaktujte na telefonním čísle:

241 091 011

nebo e-mailem:

hot-mail@pcs.cz

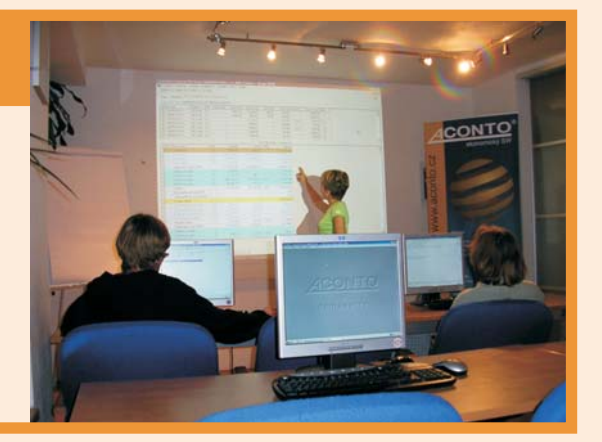

# **ACONTO**

### ZPŮSOBY VYSKLADNĚNÍ ZBOŽÍ V PROGRAMU ACONTO

Program ACONTO poskytuje více možností vyskladnění zboží při vystavení dokladu.

Výběr způsobu je ponechán na uživateli, který se takto může rozhodnout, zda bude vydávat zboží cestou nejjednodušší (Způsob A) nebo s využitím funkcí, které program nabízí (Způsob B a Způsob C).

#### Popis způsobů vyskladnění zboží

→ Způsob A - v případě, že zvolíme tento nejjednodušší způsob budeme pak zadávat prodejní cenu do dokladu ručně

→ Způsob B - v případě, že zvolíme tento způsob a založíme v modulu Sklad ceníky, bude se cena na doklad automaticky načítat - Způsob C - tento způsob ještě navíc umožňuje založení ceníkových skupin a automatické přiřazení nově vzniklé karty zvolené ceníkové skupině

#### Tabulka způsobů

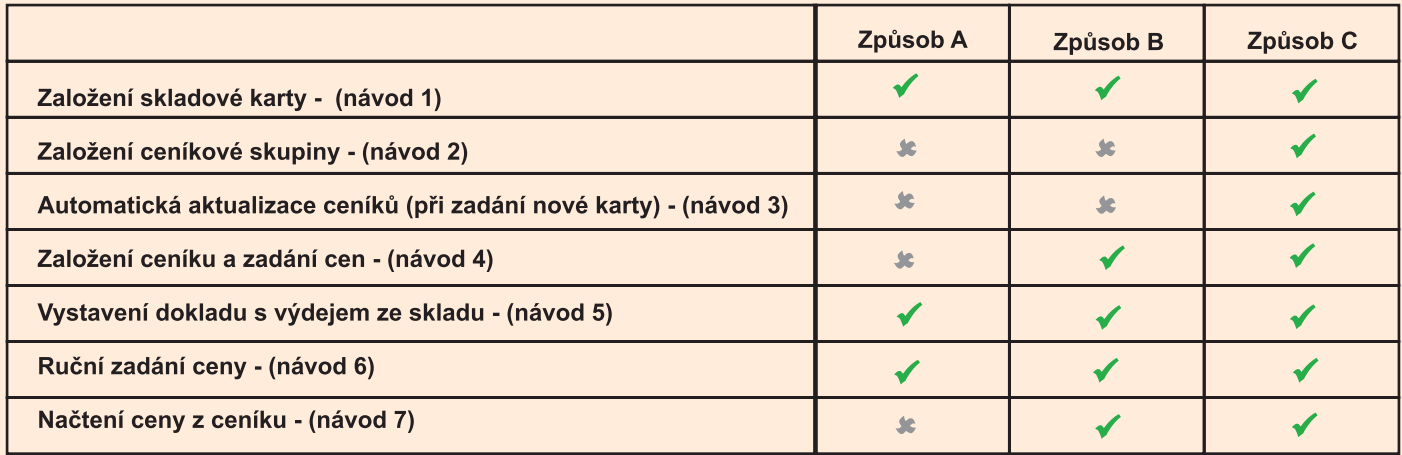

#### Založení skladové karty - (návod 1)

- → modul Sklad → menu Sklad → Přehled skladových karet · použijeme příkaz Nová <Alt>+<N>
	- vyplníme kartu

Pozn.: v případě, že se některé údaje z jiné již založené karty shodují s údaji na nově zakládané kartě je možné kartu pomocí příkazu Kopíruj zkopírovat a pouze přepsat údaje v kterých se karty neshodují.

· odsouhlasime OK

#### Konfigurace přenesení údajů z již existující karty

Při použití příkazu Nová <Alt>+<N> nabízí program k výběru následující možnosti přenesení údajů z již existující karty:

- · Ano bez ověřovacího dotazu program automaticky bez ověřovacího dotazu zkopíruje údaje z karty označené kurzorem v aktuálním seznamu skl. karet do nové karty. · Ne bez oveřovacího dotazu - program automaticky otevře
- novou prázdnou kartu (Default)
- · Dle ověřovacího dotazu s předvyplněným Ano program zobrazí dotaz zda si přejeme zkopírovat údaje z karty označené kurzorem (řádek je modrý) v aktuálním seznamu skladových karet do nově vytvářené karty. Automaticky bude označená volba Ano (připr. pro odsouhl. příkazem Enter)
- · Dle ověřovacího dotazu s předvyplněným Ne program zobrazí dotaz zda si přejeme zkopírovat údaje z karty označené kurzorem (řádek je modrý) v aktuálním seznamu skladových karet do nově vytvářené karty. Automaticky bude označená volba Ne (připr. pro odsouhlasení příkazem Enter)
- · Dle ověřovacího dotazu s předvyplněným Ano/Ne dle poslední volby - program zobrazí dotaz zda si přejeme zkopírovat údaje z karty označené kurzorem (řádek je modrý) v aktuálním seznamu skladových karet do nově vytvářené karty. Automaticky bude označená poslední volba Ano/Ne (připraveno pro odsouhlasení příkazem Enter)

#### Založení ceníkové skupiny - (návod 2)

Ceníková skupina slouží pro: automatické zařazení karty do ceníku, automatické zadání slevy k prodejní ceně dle skupiny.

- modul Sklad → menu Podklady → Číselník ceníkových skupin
- · v editovacím poli Řada skladů zvolíme řadu skladů <F5>
- použijeme příkaz Nová <Alt>+<N>
- okno Modifikace číselníků
- · vyplníme kód Ceníková skupina a Název ceníkové skupiny
- potvrdíme OK <CTRL>+<ENTER>
- · okno zavřeme křížkem

Pozn.: Založení ceníkové skupiny můžeme provést také Opravou skladové karty viz. Přiřazení skl. karet cen. skupině

#### Automatická aktualizace ceníků (při zadání nové karty) - (návod 3)

#### Přiřazení skladových karet ceníkové skupině

- modul Sklad → menu Sklad → Přehled skladových karet · použijeme příkaz Oprava <Alt>+<R>
- A. Volba zařazení do již existující skupiny
- → okno Oprava skladové karty → pole Skupina
- · zvolíme z číselníku <F5> již existující kód skupiny · odsouhlasime OK <CTRL>+<ENTER>
- B. Založení nové skupiny
- okno Oprava skladové karty → pole Skupina
- · vyplníme kód nové skupiny, odsouhlasíme Enter okno Informace
- · odsouhlasíme založení nové ceníkové skupiny Ano okno Modifikace číselníků
- · vyplníme název ceníkové skupiny
- · odsouhlasíme její vznik OK <CTRL>+<ENTER>

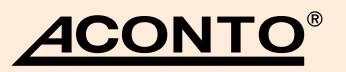

#### Založení ceníku a zadání cen - (návod 4)

#### Založení ceníku

Slouží k tvorbě ceníků pro aktuální řadu skladu. Do ceníků jsou zařazovány karty - ručně nebo automaticky podle ceníkové skupiny, kterou při pořízení karty přidělíme kartě. Ceníkové položky jsou předepsány z karet a uživatel doplní výši prodejní ceny. Jedné kartě je možné zadat až 9 různých prodej. cen.

- modul Sklad → menu Sklad → Seznam ceníků
- → záložka Ceníky
	- v levé části tabulky dole kliknutím na Nový <Alt>+<N> v řádku Ceník přiřadíme ceníku číslo a pojmenujeme jej
	- · v řádku s DPH a ve valutách označíme Ano/Ne (kliknutím myši do daného okna a kliknutím na mezerník), zda ceny 1 až 9 budou včetně DPH, či ve valutách
	- · pokud zvolíme Ano pro ve valutách, musíme v řádku Měna zvolit z číselníku <F5> o jakou měnu se jedná
	- · uložíme kliknutím na OK <CTRL>+<ENTER>

#### Přiřazení skupin skl. karet do ceníku

Ve střední části okna pojmenované Skupiny karet automaticky zařazované do ceníku (číslo vašeho ceníku) + (váš název ceníku) můžeme přednastavit karty, které budou do ceníku automaticky zařazeny. Pokud se tato část v okně nezobrazuje, je nutné okno maximalizovat nebo přepnout pomocí tlačítka Přepni na dolní liště

→ záložka Ceníky (stojíme na založeném ceníku - řádek je modrý) -→ Skupiny karet automaticky zařazované do ceníku (číslo vašeho ceníku)+ (váš název ceníku)

- · klikneme myší na sloupec Skupina (prázdný řádek pod sloupcem Skupina zmodrá)
- · opět použijeme příkaz Nový <Alt>+<N>
- → okno Přidejte ceníkovou skupinu

Pozn.: Ceníkové skupiny vytvoříme při zadávání nové skladové karty (viz návod 1) nebo v Modul Sklad → menu Podklady → Číselník ceníkových skupin

- vybereme skupinu, se kterou chceme náš nový ceník propojit (řádek zmodrá)
- potvrdíme OK <CTRL>+<ENTER>
- · potvrdíme Ano na dotaz Přejete si přidat do ceníku 1 také všechny karty patřící do skupiny - "vámi zvolená skupina" · pro přiřazení více skupin postup opakujeme
- 

#### Přiřazení skladových karet do ceníku

- → modul Sklad → menu Sklad → Seznam ceníků · zvolíme ceník
- záložka Karty v ceníku

Pozn.: Zobrazují se pouze karty, které nejsou v ceníku ještě zařazeny

- · pomocí příkazu na dolní liště +… + Přidat karty do ceníku se přepneme do okna se seznamem skladových karet, které ještě nejsou v ceníku zařazeny
- · pomocí tlačítka + Přidat do ceníku zařadíme do ceníku založené karty
- v okně Přidat do ceníku můžme zvolit Aktuální. Označené. Neoznačené nebo Všechny po zařazení karet k ceníku · zavřeme okno křížkem

Pozn.: Tímto způsobem také zařazujeme karty do ceníku pokud nepoužíváme "Skupiny karet automaticky zařazované do ceníku...'

#### Zadání a oprava cen v ceníku

#### A. Zadání/Oprava cen v ceníku pomocí příkazu Oprava

- modul Sklad → menu Sklad → Seznam ceníků
- záložka Karty v ceníku
- použijeme příkaz Oprava <Alt>+<R>
- okno Zadání cen pro kartu v ceníku (vaše číslo ceníku) • opravíme cenv
	- · odsouhlasime OK <CTRL>+<ENTER>

Pozn.: Hodnotu doplníme vždy do jednoho ze tří oken na řádku (Prodejní cena, Navýšení, Rozdíl). Program dopočítá zbylé dvě hodnoty. V případě nezadané průměrné ceny je funkční jen první editovací okno Prodejní cena. Tlačítko Dávková oprava umožňuje zadat hodnoty více kartám najednou (můžete je předem omezit pomocí příkazu Omez nebo označit pomocí klávesy Insert).

#### B. Zadání/Oprava cen v ceníku pomocí příkazu Editovat

- modul Sklad → menu Sklad → Seznam ceníků
- záložka Karty v ceníku
- · použijeme příkaz Editovat
- · program zpřístupní sloupce Cena 1 Cena 9 pro všechny karty v ceníku
- · provedeme opravu (pro pohyb mezi sloupci použijte <šipky> nebo <ENTER>)
- · provedené opravy odsouhlaste <Esc>

#### Odstranění karty z ceníku

- modul Sklad → menu Sklad → Seznam ceníků • vybereme ceník
- záložka Karty v ceníku
- použijeme příkaz Smaž <Alt>+<S>
- okno Vymazat karty z ceníku
- · zvolíme zda vymazat karty: Aktuální, Označené, Neoznačené nebo Všechny
- odsouhlasime OK <CTRL>+<ENTER>

#### Vystavení dokladu s výdejem ze skladu - (návod 5)

Zvolíme jakým typem dokladu chceme zboží ze skladu vydat:

- A. Vydaná faktura (Modul Evidence nebo Modul Sklad)
- **B. Dodací list (Modul Sklad)**
- C. Pokladní doklad (Modul Evidence)
- D. Stvrzenka z kasy (Program KASA)

#### Návod pro výdej zboží

Výdejka se vygeneruje automaticky.

- · použijeme příkaz Nová <Alt>+<N> (pro pokladní doklad příkaz Příjem <Alt>+<P>
- okno dokladu v záložce Řádky dokladu

· zde můžeme postupovat způsobem A nebo B, podle toho který nám více vyhovuje

A. Výdej zboží pomocí příkazu <CTRL>+<mezerník> Způsob výběru pomocí tohoto příkazu nastavíme v Konfiguraci skladu

• kdekoliv v dokladu použijeme příkaz <CTRL>+<mezerník> (nebo na horní liště menu vybereme  $\rightarrow$  Příkazy  $\rightarrow$  Výběr ze skladu nebo ceníku)

#### B. Návod pro výdej zboží pomocí příkazu <F5>

Příkaz je funkční v řádcích sloupců: Identifikátor, Označení SKP. Název karty, Čárový kód karty. Zobrazení požadovaných řádků nastavíme pomocí funkce Formát řádků <Ctrl+F>

# **4CONTO**

· v dokladu na řádcích sloupců použijeme příkaz <F5>

otevře se okno Výběr ze skladu Pozn.: Karty jsou řazené dle sloupce, na kterém při použití

funkce <F5> stojíme · vybereme/vyhledáme skladovou kartu

- potvrdíme <ENTER>
- · doplníme počet měrných jednotek a dle nastavení skladu i další údaje

Pozn.: Řádky dokladu, z nichž vznikla výdejka ze skladu mají bleděmodrý podklad. Výběr číselné řady výdejek, v níž se automaticky vygeneruje výdejka, je možný příkazem (dle typu dokladu A. - C.)  $\rightarrow$  menu Příkazy  $\rightarrow$  Změna navázané řady výdejek.

#### Ruční zadání ceny - (návod 6)

Ruční zadání ceny + DPH je možné jak v okně Výběr ze skladu, tak i po odsouhlasení počtu kusů na dokladu.

#### Načtení ceny z ceníku - (návod 7)

V případě založení ceníků (popřípadě i ceníkových skupin) se cena automaticky zobrazuje v okně Výběr ze skladu a načítá se do dokladu dle výběru ceníku a sloupce v ceníku.

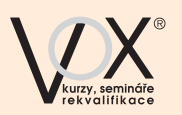

# VZDĚLÁVACÍ A PORADENSKÁ SPOLEČNOST 1. VOX a.s.

Vzdělávací a poradenská společnost 1. VOX a.s. působí na trhu vzdělávání 17 let. Ročně projde našimi vzdělávacími kurzy a semináři téměř 10 000 klientů. Specializací 1. VOX a.s. jsou odborné kurzy a semináře v oblasti daně, účetnictví, mezinárodní účetní standardy, mzdy, právo a personalistika, právo pro právníky i neprávníky a také kurzy pro neziskovou sféru. 1.VOX a.s. také zajišťuje firemní vzdělávání na zakázku.

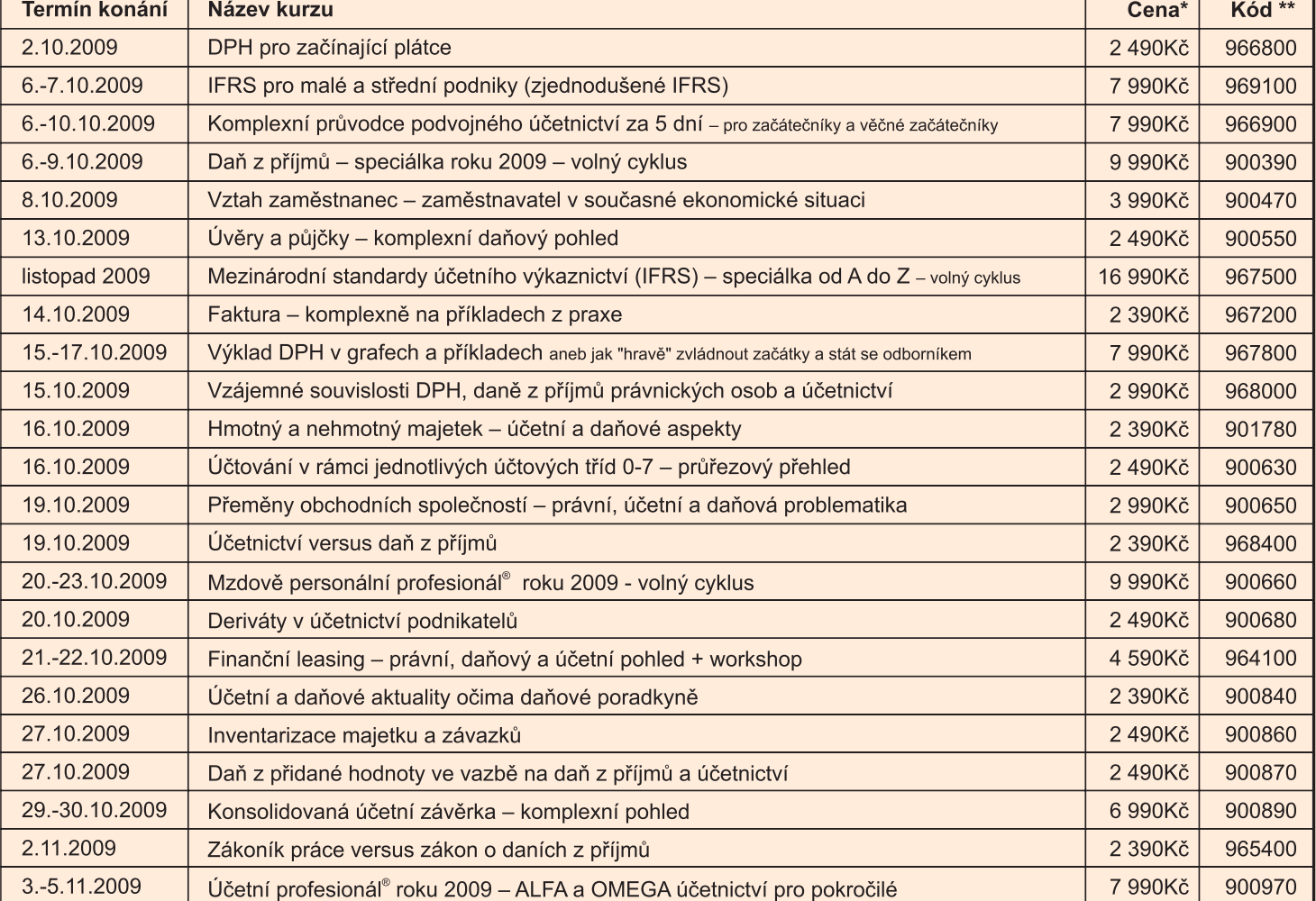

Školit Vás budeme v učebnách 1. VOX a.s. na Senovážném nám. 23, Praha 1. Veškeré informace o celé produktové nabídce získáte na www.vox.cz, Vaše dotazy rádi zodpovíme na informační lince 226 539 670 nebo na mobilu 777 741 777.

\* Cena je uvedena včetně DPH

\*\* Kód přihlášení